## Web Class アンケート回答手順

1.「ログイン画面を表示する」をクリック

2. UserID(センター発行の利用者番号)と

Password を入力

- ) https://webclass.com p<br>(E) 補集(E) 表示(<u>V</u>) お気に [携帯版ログイン画面]<br>[スマートフォン版ログイン画面] **WebClass** ッログイン画面を表示する ノクをクリックしてログイン画面を表示してください Web<sub>Class</sub> ようこそWebClassへ「ユーザIDとパスワード」<br>を入力してログインボタンをクリックしてくださ **最新30年(全年間)**  $1022$  $1000 - 1000$
- 3.参加可能なコースから「学術情報センター」を選択

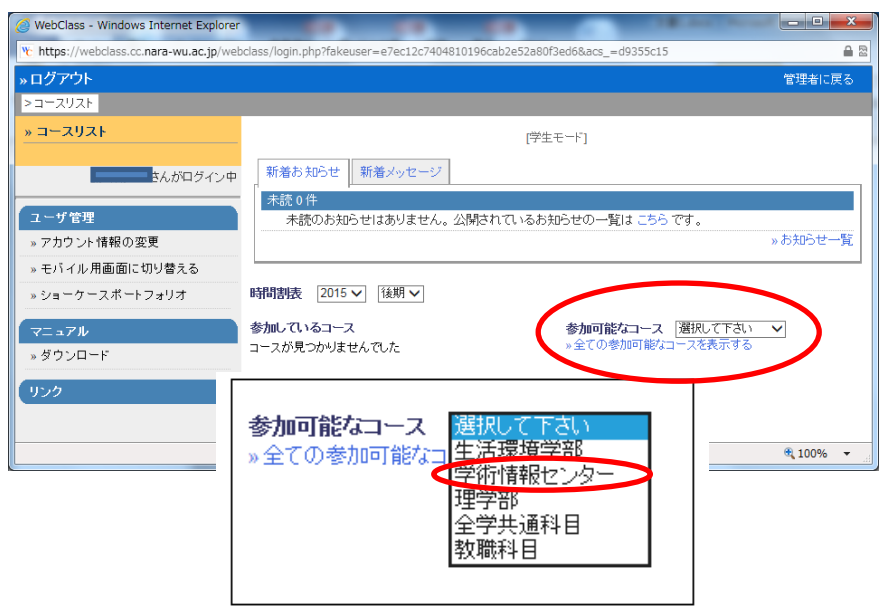

※「参加可能なコース」画表示されない場合は、 画面右上の「学生としてログインする」をクリック してください。

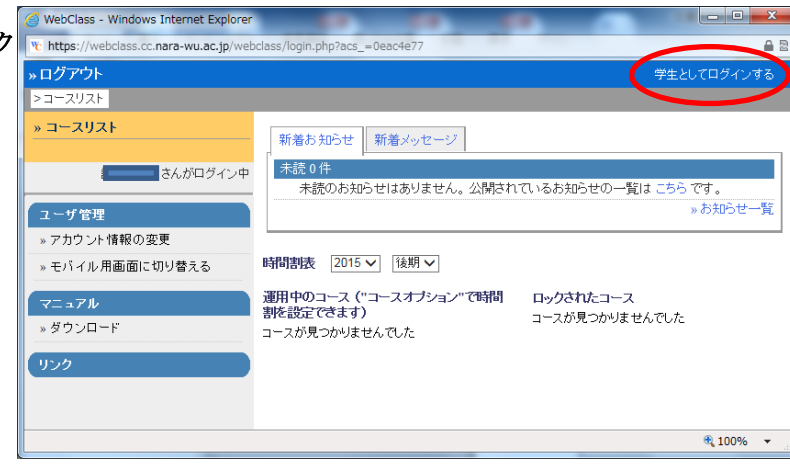

4.表示された参加可能なコース中の「平成 27 年度センター管理機器更新に伴うアンケート」をクリック

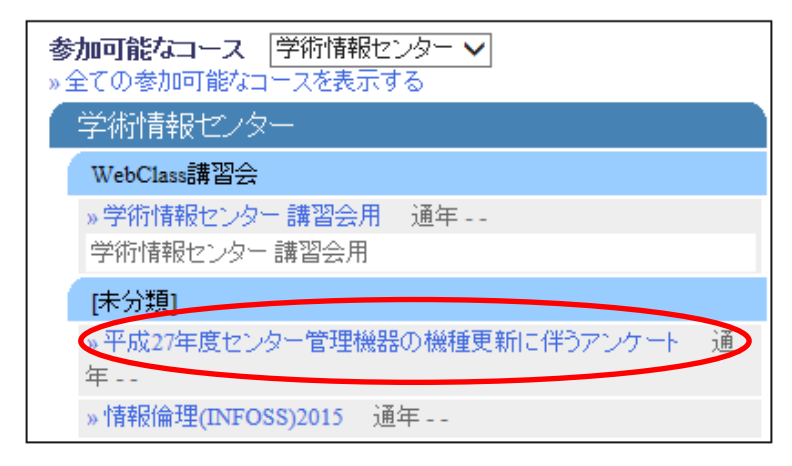

5.表示される画面の「メンバーになる」をクリック

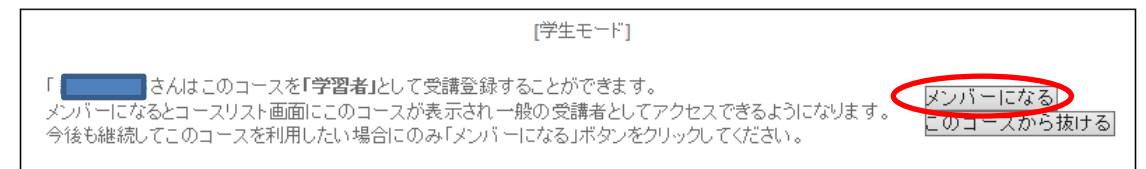

6.「テスト/アンケート」欄の「機種更新に伴うアンケート調査」をクリック

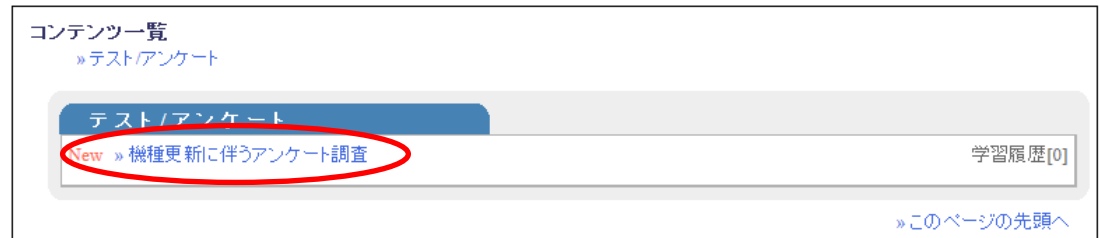

7.質問が表示されるので、画面にしたがいお答えください。

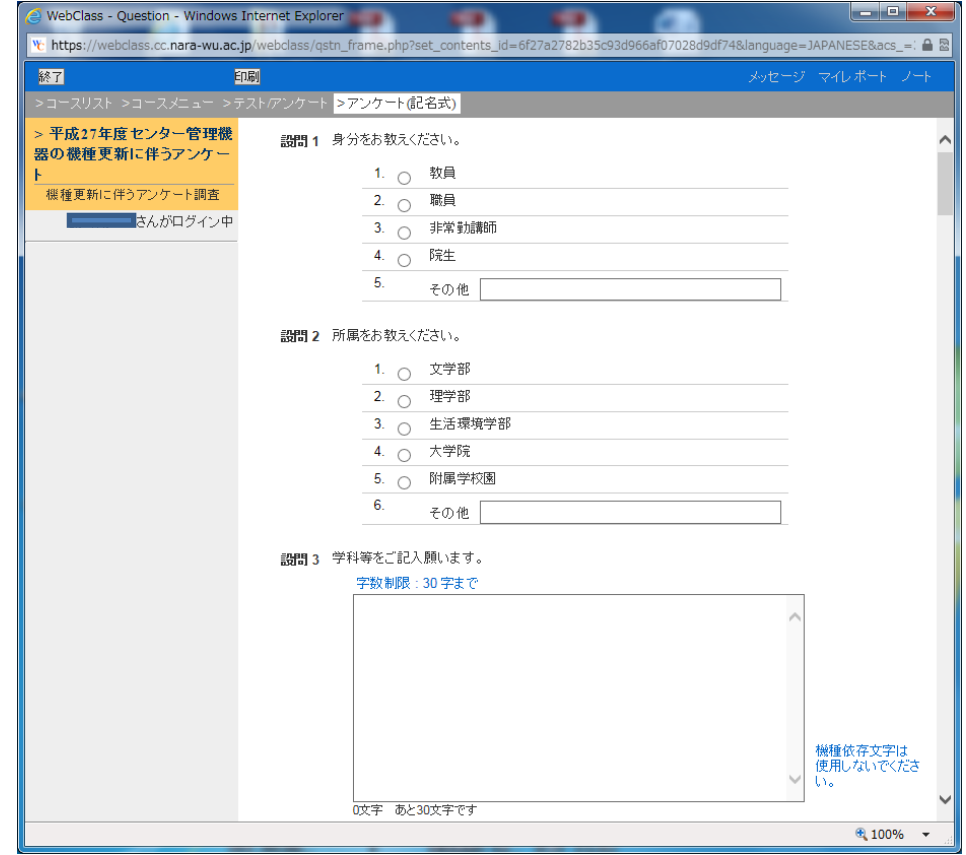